# **FIFTH THIRD BANK**

#### **Access:**

 Access Smart Data using the following path:**https://sdg2.53.com**

- · From the login page, enter your User ID and Password then click **Sign In**.
- · Utilize the Forgot Password link if you have forgotten your password and wish to have a temporary password emailed to you.

### **Navigating your Home page:**

#### 1. **Activity:**

a. **Alerts & Notifications**: Select the link to view notifications from the previous 30 days. This section also displays your three most recent transactions.

#### 2. **Reports & Data Files:**

- a. **Scheduled Reports:** Select the link to view a list of your scheduled reports.
- b. **Completed Reports:** Two most recently completed reports will be displayed. Clicking Completed Reports, or the "More" button will navigate you to a collection of all reports completed for you in the previous 30 days.
- 3. **News and Links:** Check the News and Links boxes for up-todate news from your program administrators, Fifth Third Bank, and interactive training videos.
- 4. **Resource Center:** The resource center contains user guides, and documents uploaded by your company administrator. Utilize the "down arrow" or "More" button to see a full list of the available resources.
- 5. **Review Required:** Displays quick links to open Expense Reports "In progress" and "rejected." The "More" button will take you to the Expense Report List. Click the "Create Expense Report" button to start a new expense report.
- 6. **Snapshots:** Providing a high level overview of your account spending and expense report history.

### **Contents**

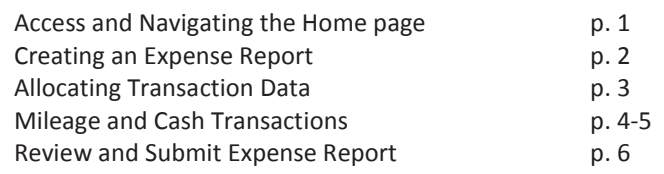

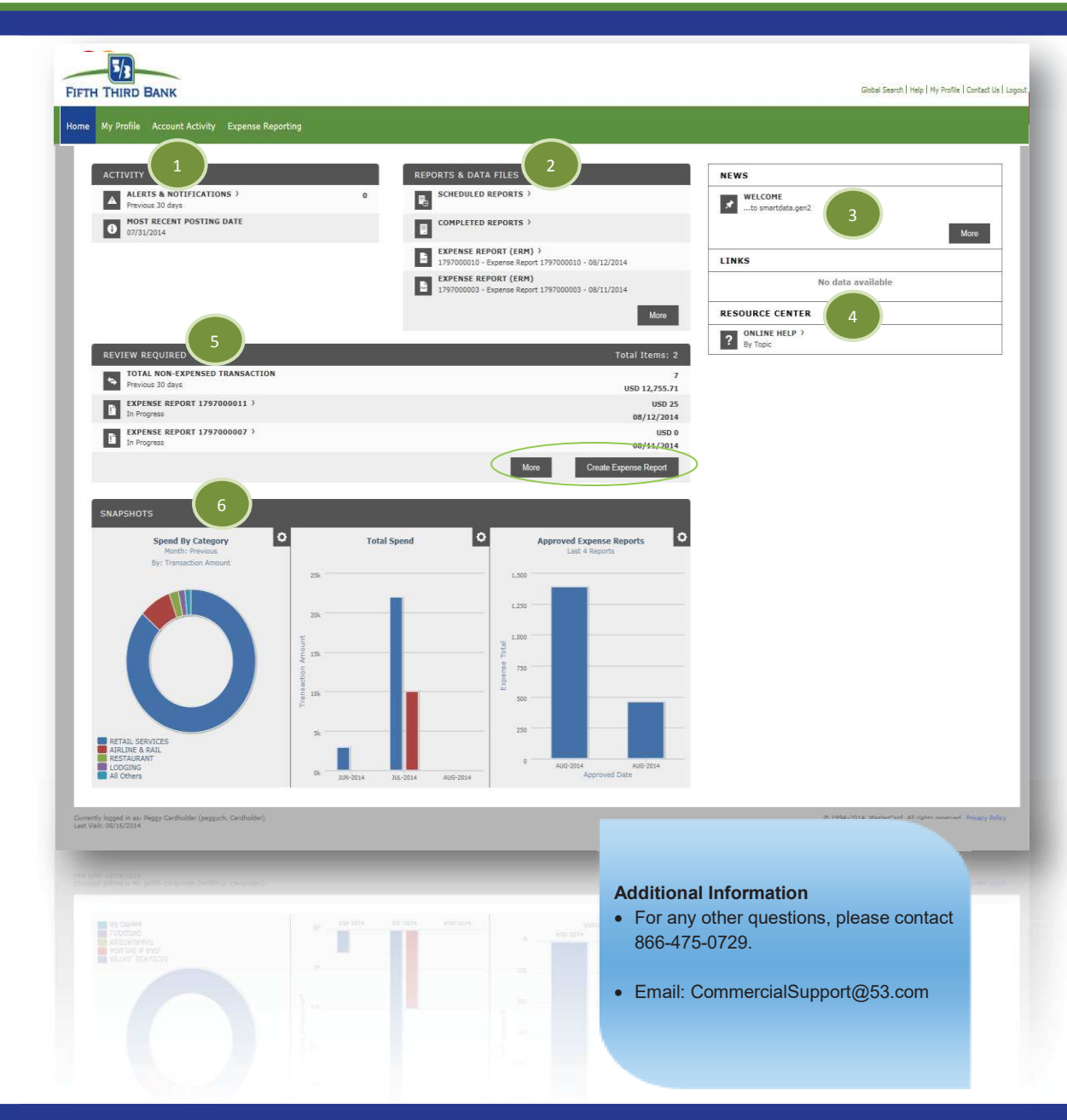

## Page 1 of 6

### $P_{\text{age 1 of 6}}$  Smart Data Generation2

© 2014 Fifth Third Bank. Fifth Third and Fifth Third Bank are registered service marks of Fifth Third Bancorp. Member FDIC.

### **Creating an Expense Report:**

1. On your SDG2 Home page find the **Review Required** section, then click the **Create Expense Report** button.

**Note**: The page will refresh and open a new expense report.

- 2. **Please read the special instructions**, provided by your company administrator, on every page of the expense report.
- 3. **If required by your company, enter the title of your expense report** in the "Expense Report Description" text box. Check with your program administrator about how your reports should be named if it is not specified in the special instructions.
- 4. **Select** the **reporting cycle.** The automated system will check all un-expensed transactions within the selected reporting cycle date range. You may manually uncheck transactions if they should not be included in this expense report.

**Note**: Transactions added to an expense report will no longer be available on this screen for future reports, even if that expense report has not been submitted.

5. Select **Next** at the bottom of the page.

**Note-** You may also **select Save** to finish the report at a later date. The saved report will be housed on the Home page in the **Review Required** section with an "In progress" status.

Stetson Guidelines: expense report description is your username and the date your expense report is submitted for approval formatted MMDDYY. Example: nellis061915

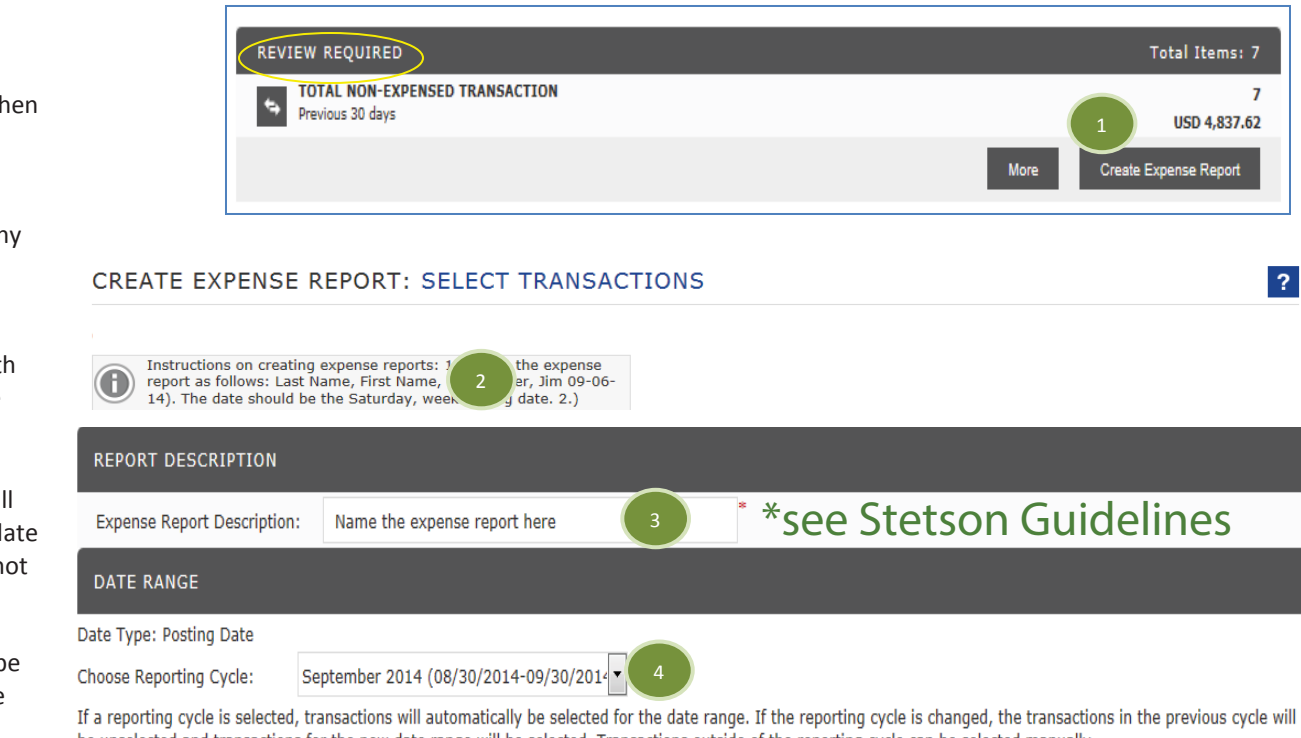

be unselected and transactions for the new date range will be selected. Transactions outside of the reporting cycle can be selected manually.

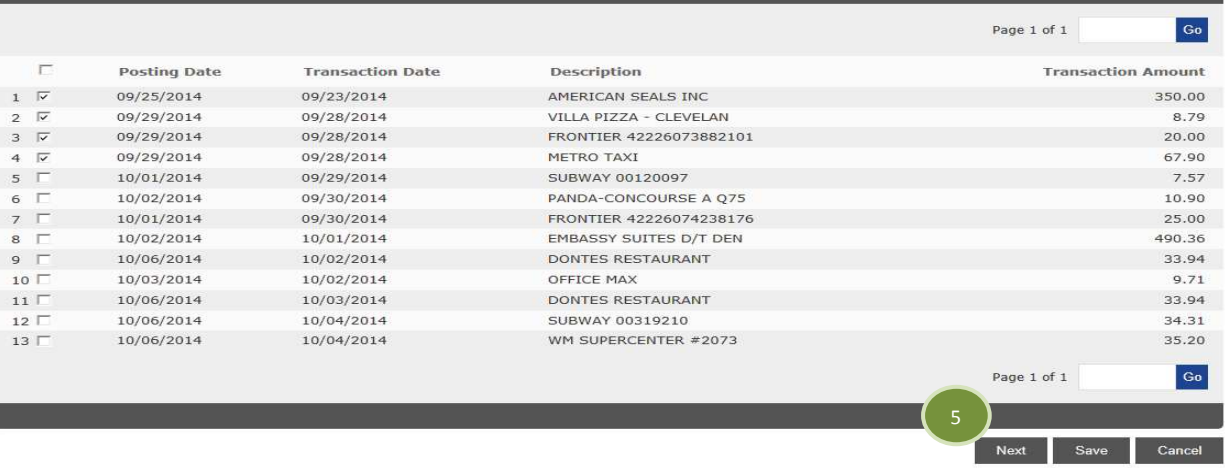

### Page 2 of 6 Smart Data Generation2

© 2014 Fifth Third Bank. Fifth Third and Fifth Third Bank are registered service marks of Fifth Third Bancorp. Member FDIC.

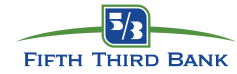

2

1

3131000

 $\,1\,$ 

 $\ensuremath{\mathsf{3}}$ 

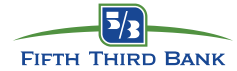

Utilize the individual detail icons for a more indepth review of transactions and receipt upload.  $\frac{1}{\sqrt{1}}$  = Transactions details  $\frac{1}{\sqrt{1}}$  =Split Transaction  $\triangleright$  =Accounting Code Detail  $\triangleright$  = Provides line item receipt detail  $\left| \mathbf{E} \right|$  = Add/View Receipt  $\left| \mathbf{E} \right|$  = Send an email **Allocating Transaction Data: Note-** Please read the special instructions, provided by your company administrator at the top of this screen.1. Select the **Expand All** shortcut to begin the cost allocation for each selected transaction.2. Select a **Receipt Status** from the appropriate drop-down menu. 3.Utilize the **Add Receipt** button to upload a receipt for each transaction. Once a receipt is uploaded the icon will update and

- can be used to **View** the attached receipt.
- 4. **Enter comments** regarding the purpose of the purchase in the Expense Description field, which can hold up to 255 characters.
- 5. Select the **Edit Accounting Codes** button, located on the bottom right corner of each transaction to activate the dropdown and text boxes for allocation.
- 6.Utilize the dropdown fields and/or text boxes to allocate each of your transactions.

**Note:** If your allocation codes are the same or similar for all your transactions, you may allocate your first transaction then utilize the **Copy to All on Page** shortcut to duplicate the allocation data.

7. Select **Next** at the bottom of the page.

**Note-** You may also **select Save** to finish the report at a later date. The saved report will be housed on the Home page in the **Review Required** section.

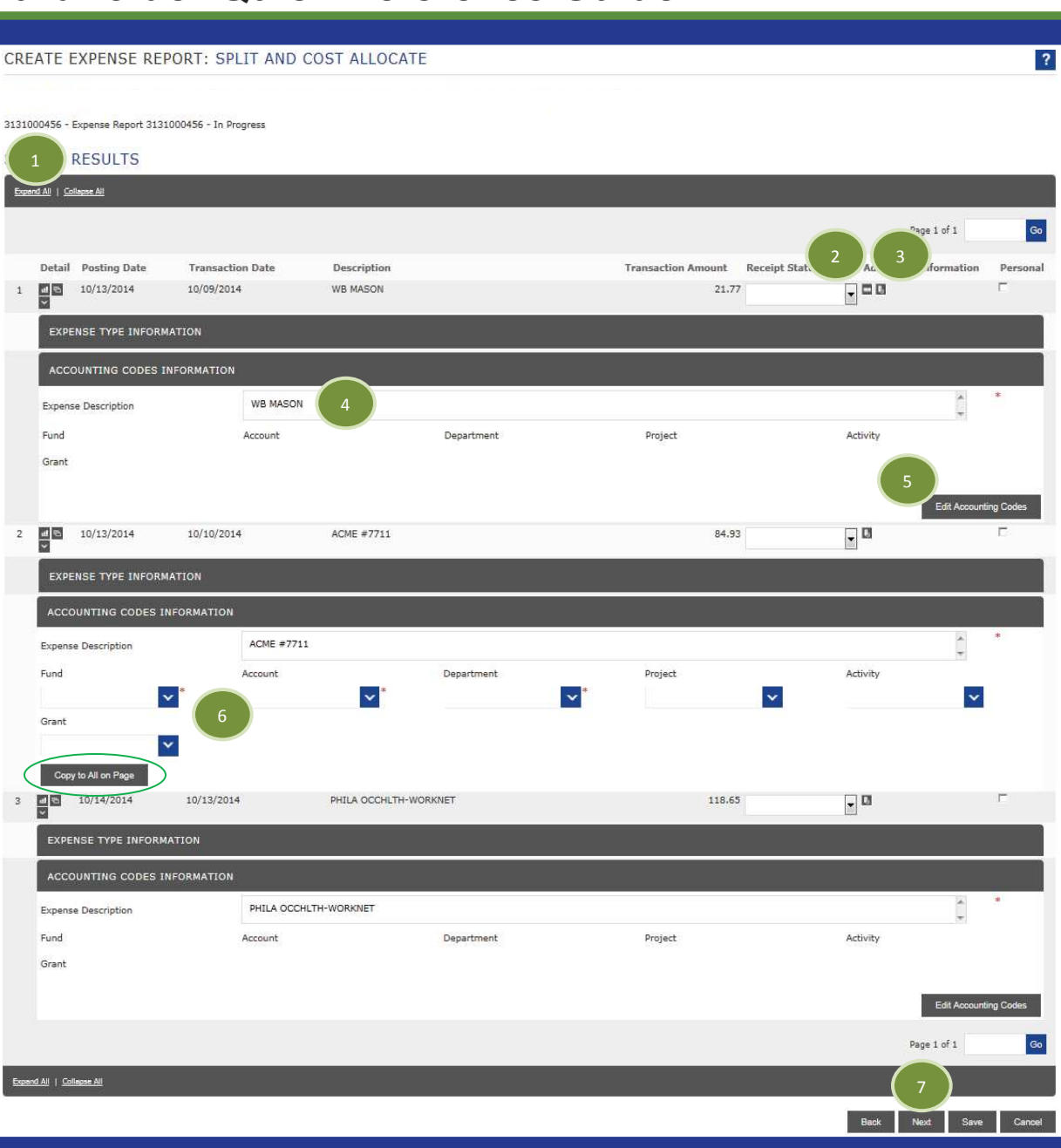

## Page 3 of 6 Smart Data Generation2

© 2014 Fifth Third Bank. Fifth Third and Fifth Third Bank are registered service marks of Fifth Third Bancorp. Member FDIC.

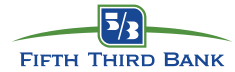

### **Adding a Mileage Transaction:**

**Note-** Please read the special instructions, provided by your company administrator at the top of this screen.

- 1. To add a mileage transaction, click the **Add** icon  $\mathbf{t}$ .
- 2. Select a **Transaction Date**, the **Distance** traveled, and a **Description** for this transaction.

**Note –** Depending on your administrator's preference, you may be asked to enter a number of miles or "From" and "To" odometer readings.

3. Click the **Accounting Code Detail** icon the activate the dropdown and text boxes for allocation.

4. Utilize the dropdown fields and/or text boxes to allocate each of your transactions.

**Note:** If your allocation codes are the same or similar for all your transactions, you may allocate your first transaction then utilize the **Copy to All on Page** shortcut to duplicate the allocation data.

5. Select **Next** at the bottom of the page.

**Note-** You may also **select Save** to finish the report at a later date. The saved report will be housed on the Home page in the **Review Required** section.

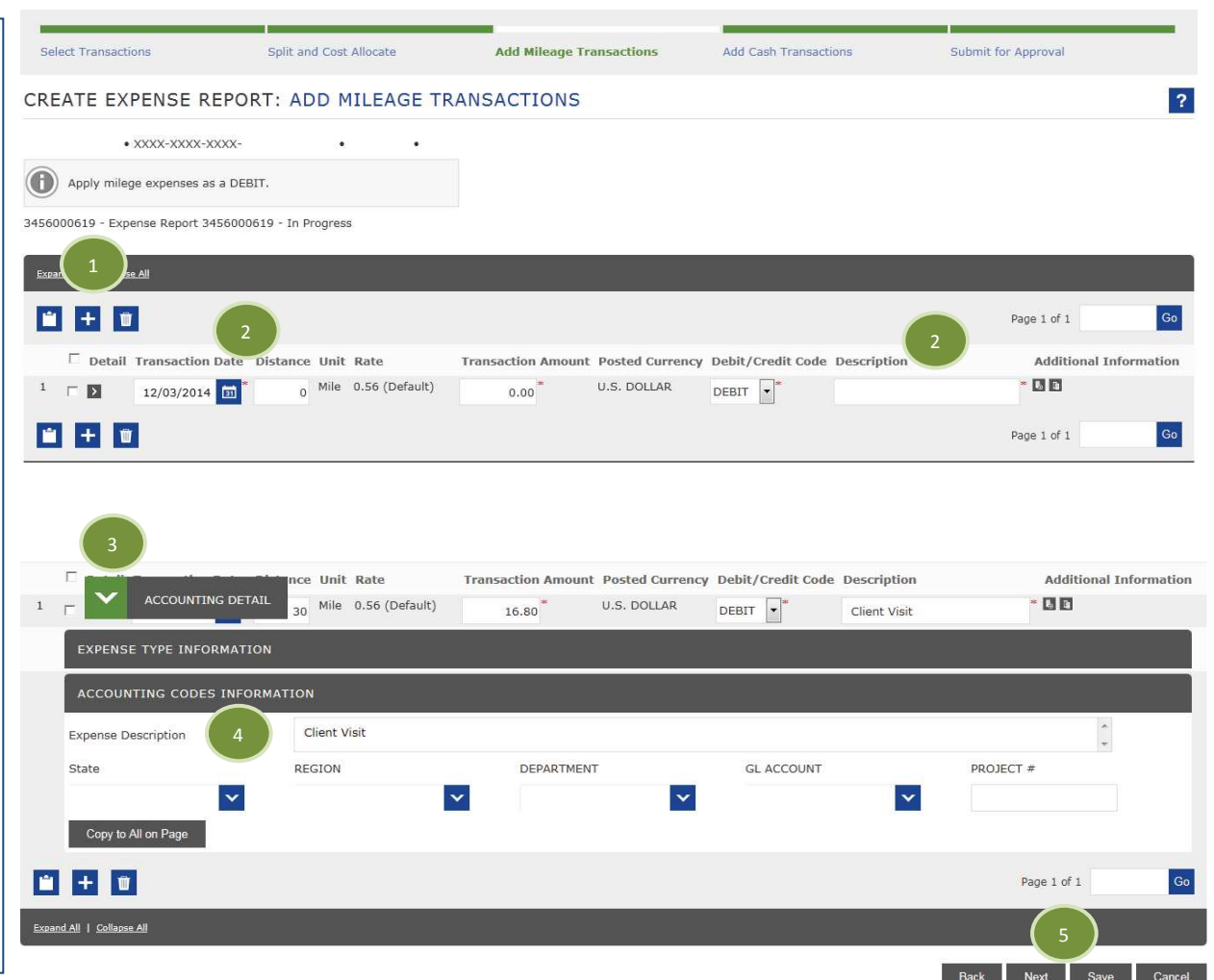

Expand All | Collapse All

### **Adding a Cash Transaction:**

**Note-** Please read the special instructions, provided by your company administrator at the top of this screen.

1. To add a cash transaction, click the **Add** icon **+** 

2. Select a **Transaction Date** and enter a **Description** for this transaction.

3. Utilize the **Add Receipt** button to upload a receipt for each transaction. Once a receipt is uploaded the icon will update and can be used to **View** the attached receipt.

**Note –** Depending on your administrator's preference, you may or may not be expected to attach a receipt to this type of transaction.

4. Click the **Accounting Code Detail** icon **b** to activate the dropdown and text boxes for allocation.

5. Utilize the dropdown fields and/or text boxes to allocate each of your transactions.

**Note:** If your allocation codes are the same or similar for all your transactions, you may allocate your first transaction then utilize the **Copy to All on Page** shortcut to duplicate the allocation data.

6. Select **Next** at the bottom of the page.

**Note-** You may also **select Save** to finish the report at a later date. The saved report will be housed on the Home page in the **Review Required** section.

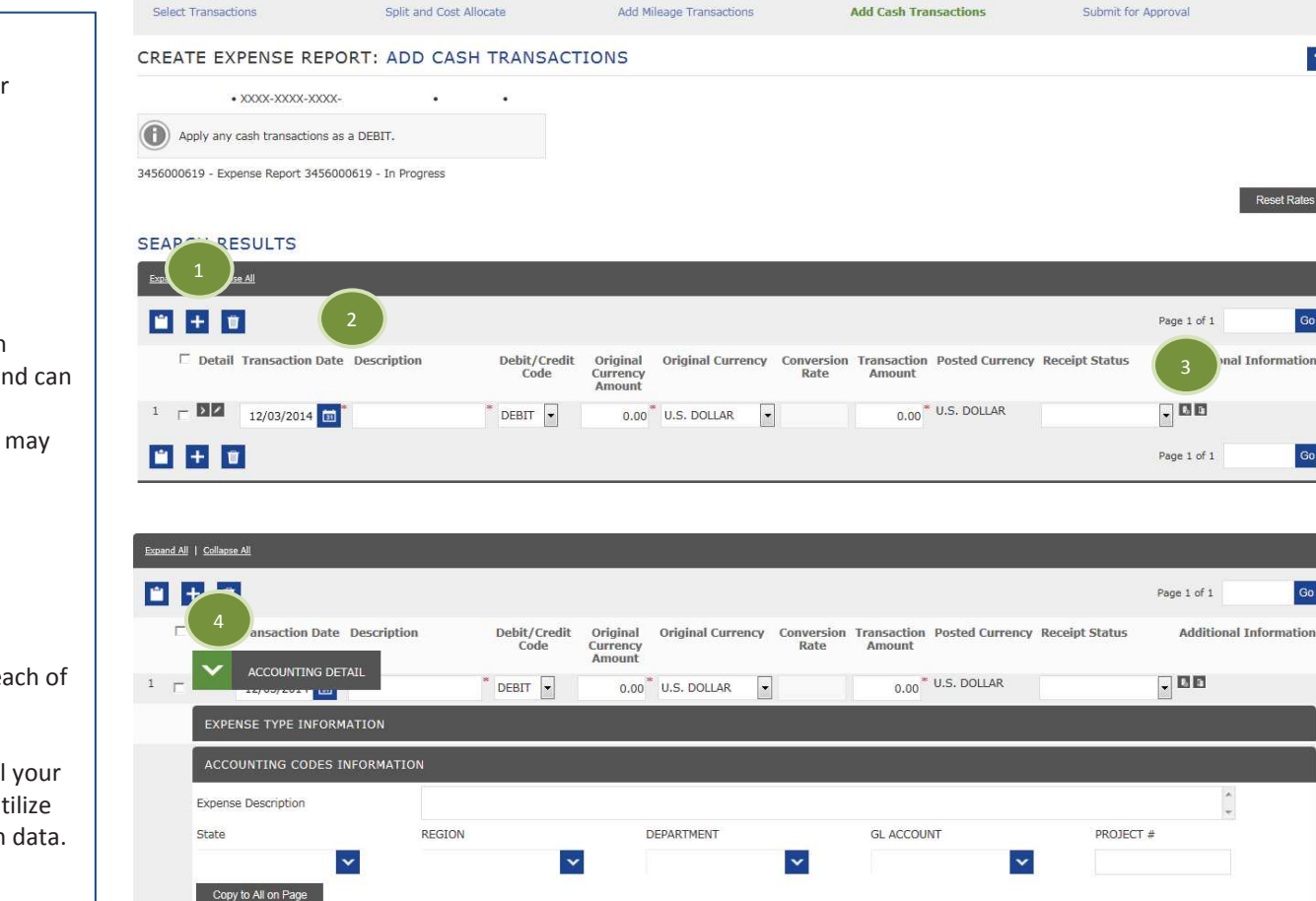

### Page 5 of 6 Smart Data Generation2

© 2014 Fifth Third Bank. Fifth Third and Fifth Third Bank are registered service marks of Fifth Third Bancorp. Member FDIC.

6

Page 1 of 1

 $\overline{?}$ 

 $Go$ 

Go

Go

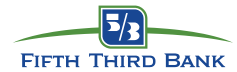

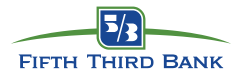

#### **Review and Submit Expense Report:** Show/Hide Progress Panel **Note-** Please read the special instructions, provided by your **Submit for Approval Select Transactions** Split and Cost Allocate Add Mileage Transactions **Add Cash Transactions** company administrator at the top of this screen. CREATE EXPENSE REPORT: SUBMIT FOR APPROVAL  $\overline{2}$ 1. **Review** the summary page for accuracy, and read any **Out of Policy** messages. An out of policy transaction will be flagged with LILY HARRIS . XXXX-XXXX-XXXX-1604 (Inactive) . 1 MAIN ST . SOLON, OH 44139-3549 a yellow dot throughout the expense report.G Once an expense report is submitted you will not be able to edit unless your approver rejects. **Note-** If you find it necessary to make edits, utilize the **Progress** 3456000677 - Expense Report 3456000677 - In Progress **Pane** at the top of the page, or **Back** button at the bottom of the page to navigate back through the expense report.1**Report Summary** Amount Card Transaction Expenses: 56.00 **Note-** Selecting the **Schedule** button will run a .pdf copy of the  $0.00$ Personal Transaction Expenses: expense report and all of the receipt images attached to it. The Mileage Transaction Expenses:  $0.00$ Cash Transaction Expenses:  $0.00$ report will be delivered to your Completed Reports queue. 56.00 Expense Total: Amount Due to Employee:  $0.00$ **Note-** If you do not see a **Schedule** button that means your Amount Due on Card: 56.00 program is setup to automatically deliver a copy of the report **CARD TRANSACTIONS** and receipts to your Completed Report queue. **Posting Date Transaction Date** Description **Transaction Amount** 01/30/2015 01/28/2015 APCOA CLEVELAND HOPKIN 23.00 2. **Select Submit.** Your Expense Report has been electronically 01/31/2015 01/30/2015 TPT\* AP270601N1W29F2Z 33.00 delivered to the appropriate reviewer for approval. Based on Subtotal 56.00 your company settings, you may receive emails as your expense report moves through the approval process. $\begin{array}{|c|c|c|c|c|c|}\n\hline\n2\n\end{array}$

Schedule

Submit

Back